*AASHTOWare BrDR 7.5.0 Feature Tutorial EI1 – Export/Import BrDR Data* This example describes the BrDR system data exchange. The user will need to have two databases to do the data exchange.

BrDR 7.5.0 is capable of performing the following system data exchanges,

- Analysis Event Template
- Load Combination Settings Template
- Load Palette Template
- System Defaults
- Unit Tolerances
- General Preference Template
- Parameters
- Custom Agency Field Labels
- Engine Defaults

### Topics Covered

- [Import and export Analysis Event Template](#page-2-0)
- [Import and export System Defaults](#page-10-0)

# <span id="page-2-0"></span>Import and export Analysis Event Template

Open a bridge in the sample database (AASHTOWareBr75s), click the **Analysis Settings** button  $\frac{44}{\sqrt{36}}$  on the Analysis group of the DESIGN/RATE ribbon.

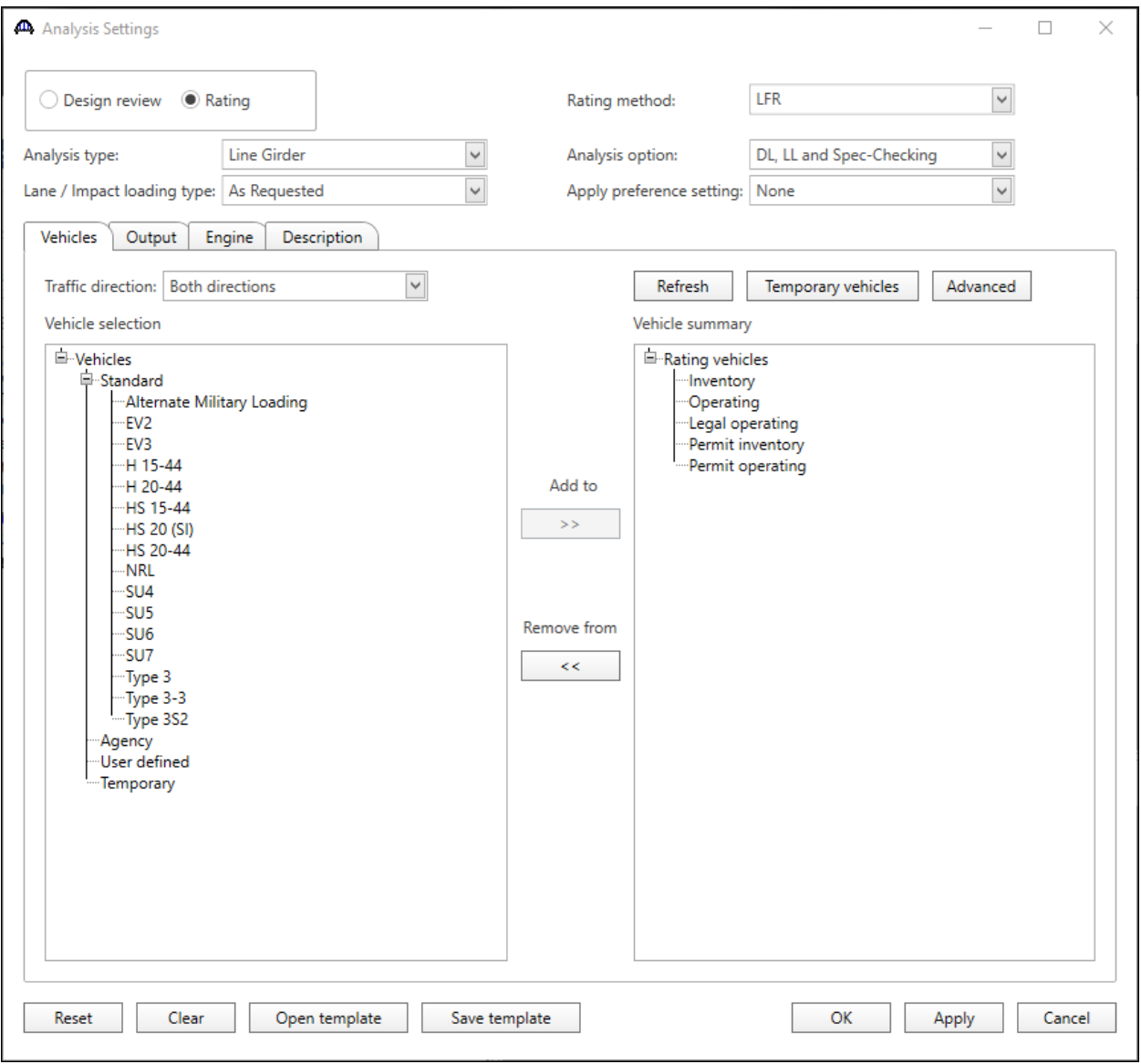

Click the **Open template** button and select **HS 20 LFR Rating** and click Open to apply this template.

On the **Output** tab of the Analysis Settings window, click the **Select All** button for **Tabular Results.** Click the **Save template** button to save the change as a new Template **"HS 20 Rating with Report"**. Close the Analysis Settings window. Close the bridge.

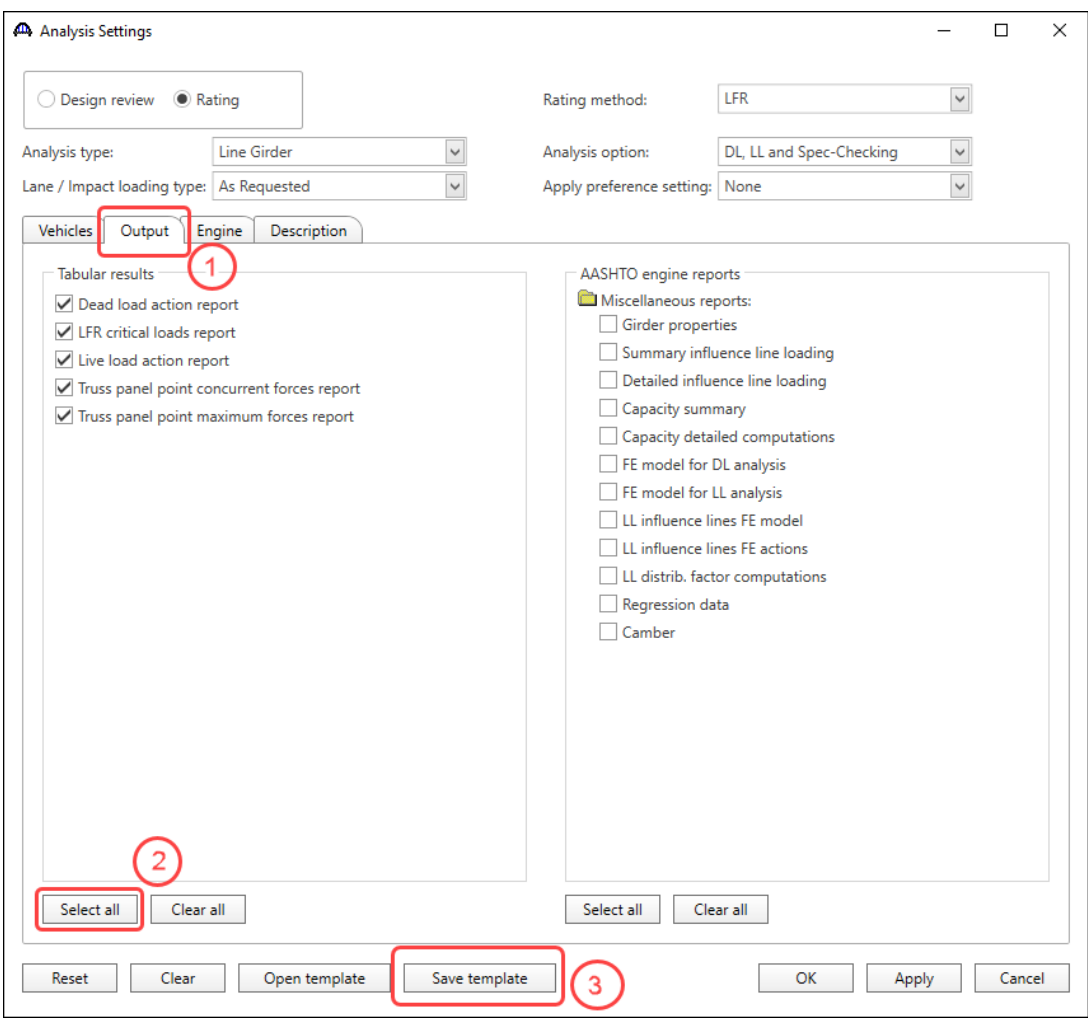

Click the **Export** button on the **Bridge Explorer ribbon** as shown below:

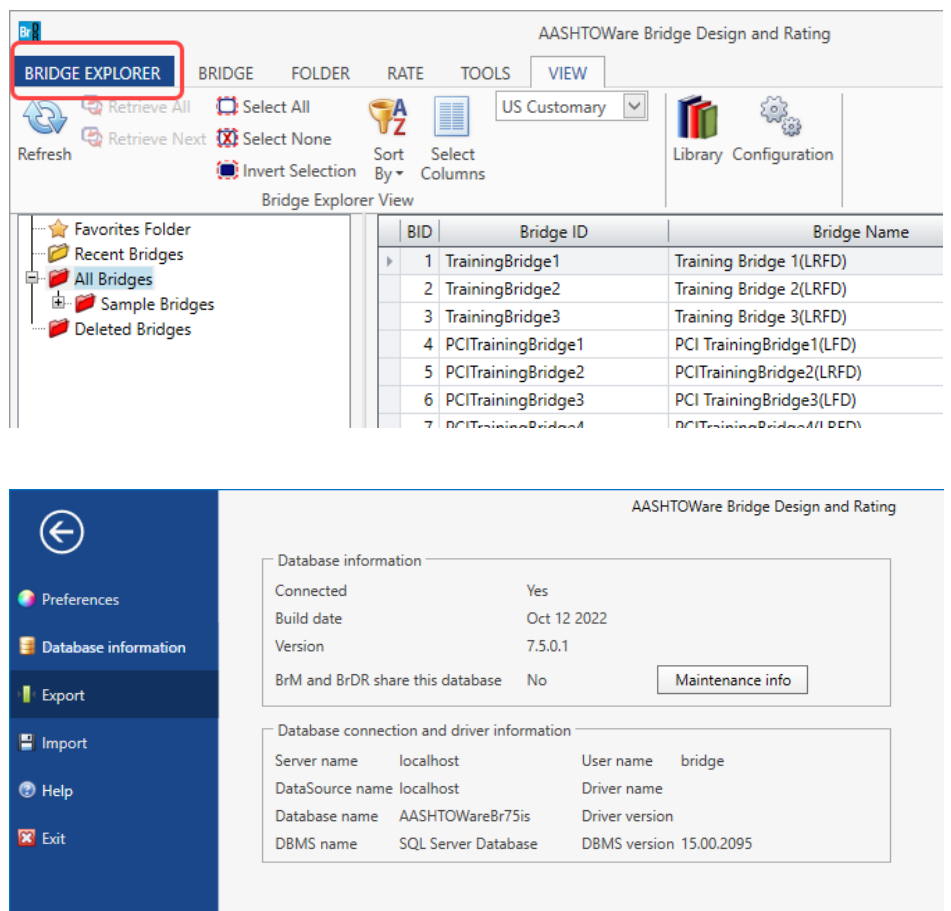

## The **System Data Export** dialog will open as shown below:

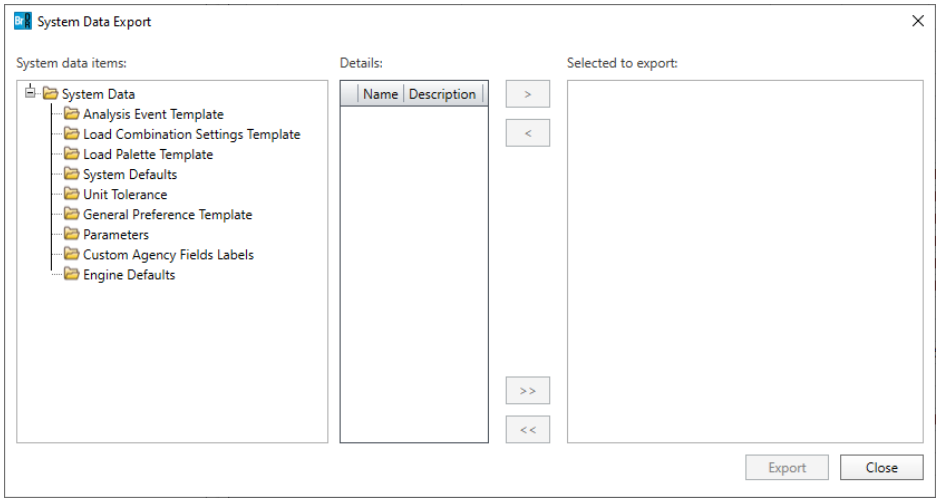

Select the **Analysis Event Template** to see all of the available analysis templates for export. Select the **HS 20 Rating** 

**with Report** template created earlier and click the **button** to add this analysis event template to export.

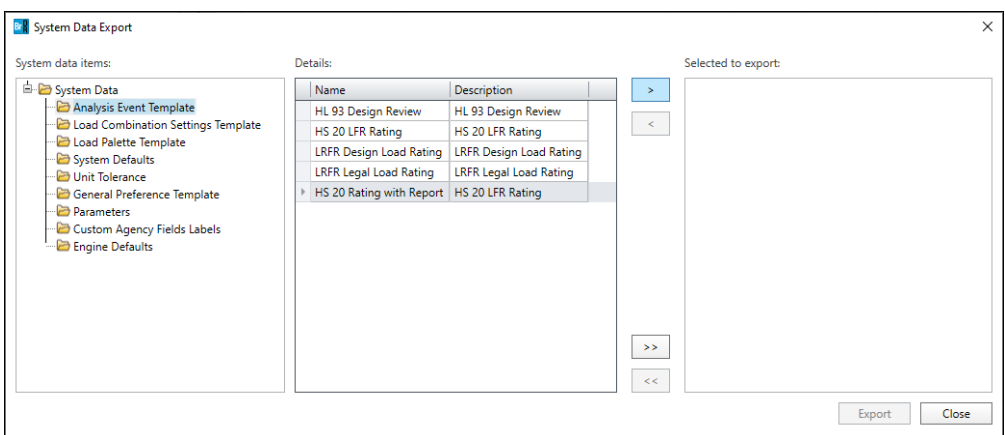

#### Click the **Export** button.

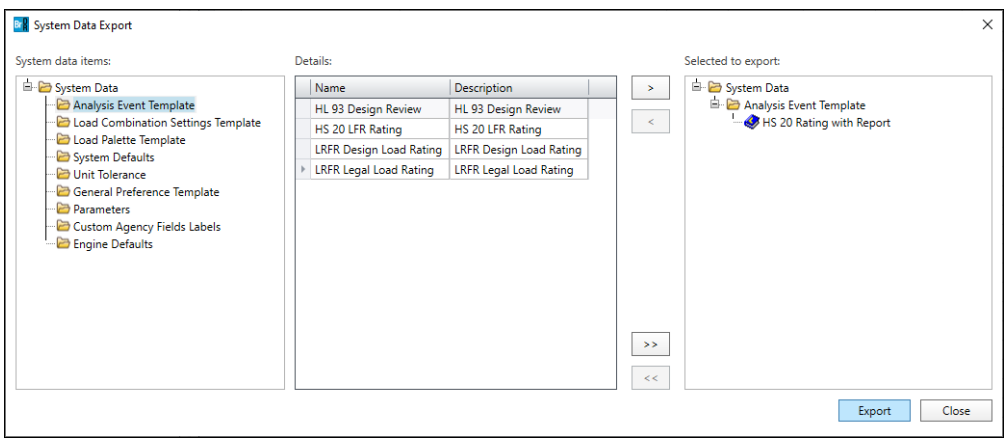

The **System Data Export** window will open to save the selected analysis event template as a **.brsx** file on the local drive.

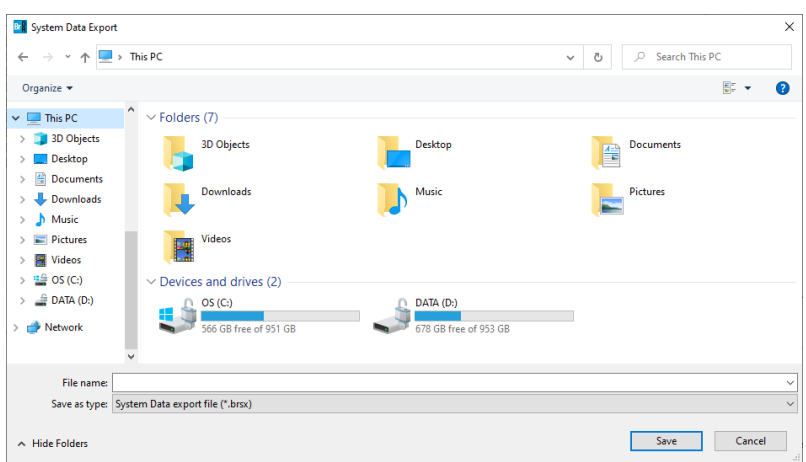

Enter a name in **File name** and click the **Save** button to save the **HS 20 Rating with Report** template as System Data Export **.brsx** file on local drive.

When the export process is complete the following message will be displayed.

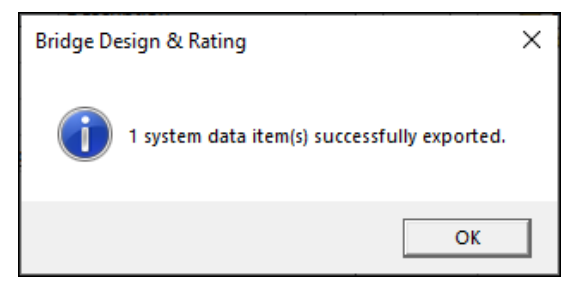

Click **OK** and **Close** the **System Data Export** window.

Close BrDR, restart BrDR and log in to a different database to which you are going to import the **HS 20 Rating with Report** template.

Click **Import** button on the **Bridge Explorer ribbon** as shown below:

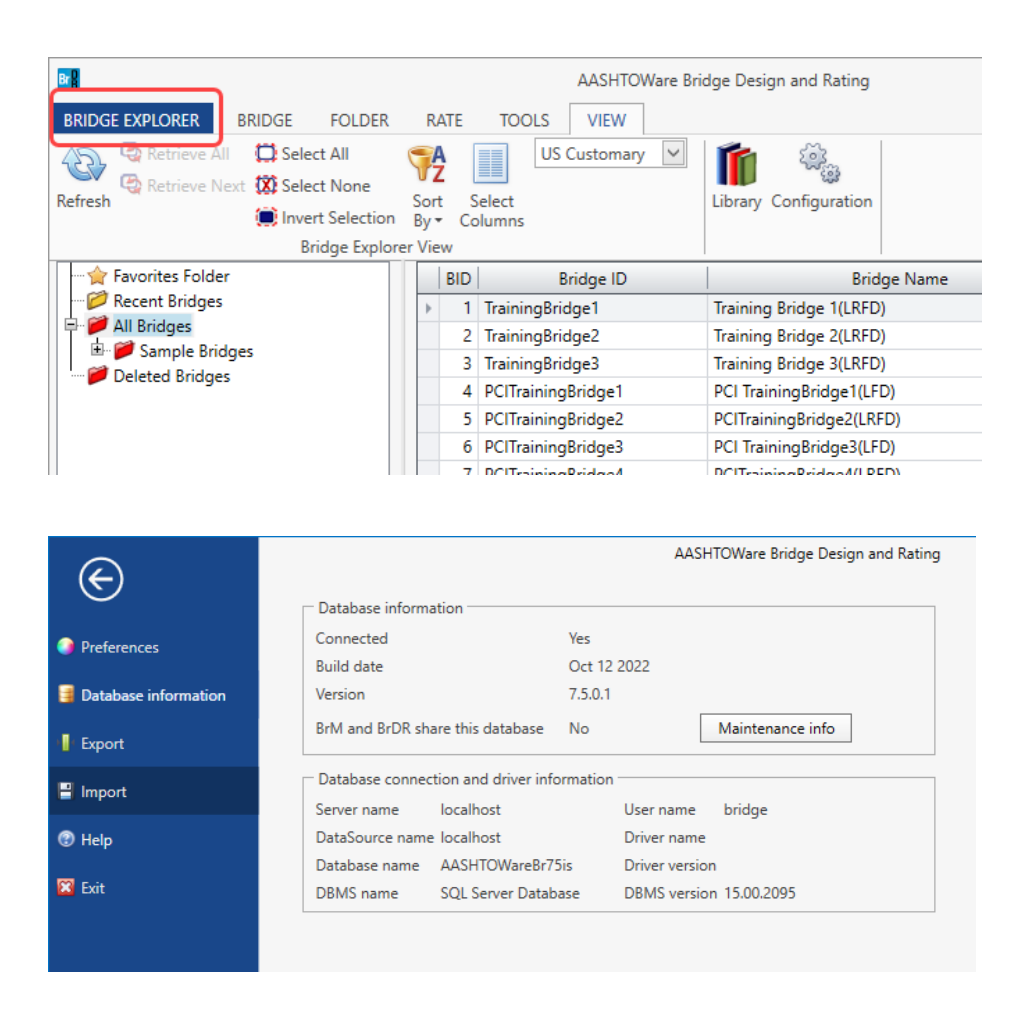

The **System Data Import** window will open allowing the user to select an analysis event template **.brsx** file on the local drive to import. In this example, we select the **HS 20 Rating with Report** template that was exported from the sample database in the previous step. The **System Data Import** window will open as shown below.

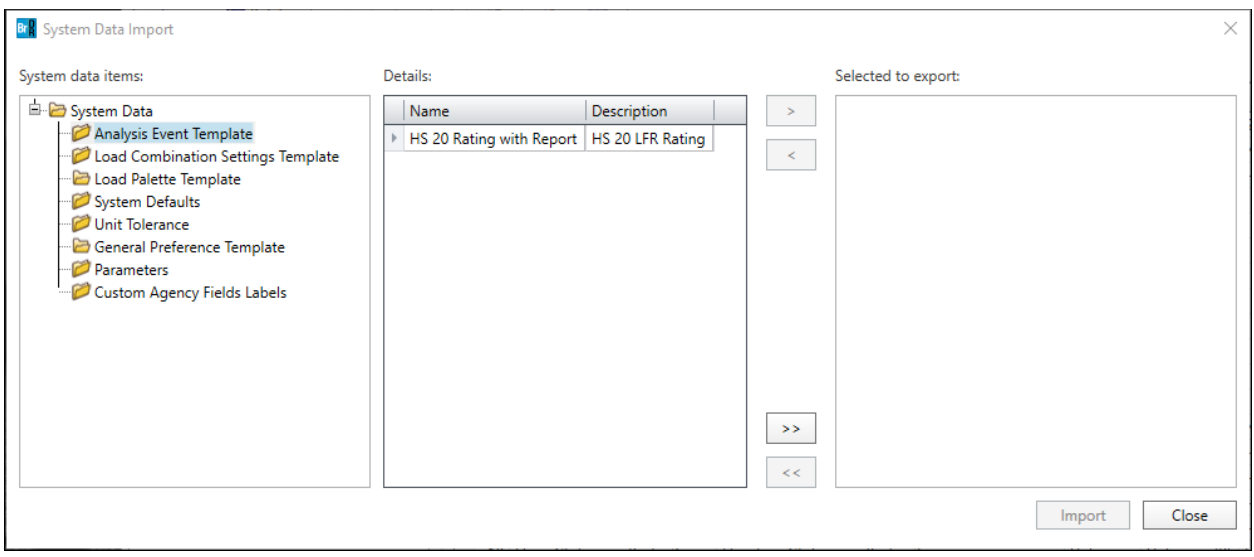

Select the **Analysis Event Template** and **HS 20 Rating with Report** and click the **button to add this analysis** event template to the import and click the **Import** button to start the import.

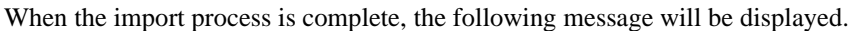

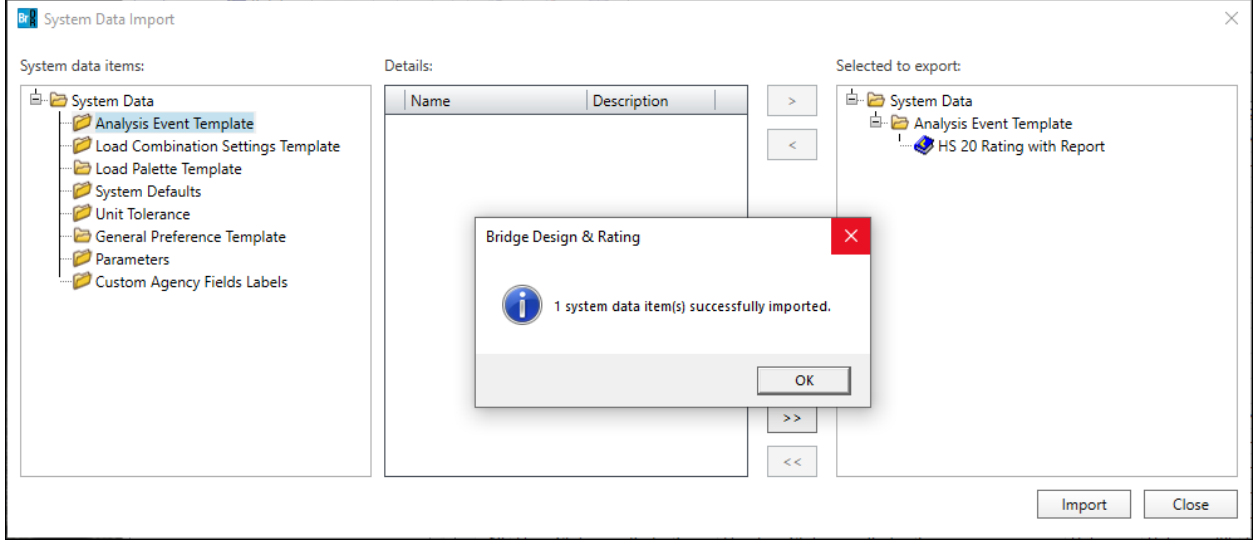

Click **OK** and **Close** the **System Data Import** window.

 $\frac{\partial}{\partial \dot{\bm{x}}}$ To use this imported analysis event template, open a bridge in this database, click the **Analysis Settings** button on the Analysis group of the DESIGN/RATE ribbon.

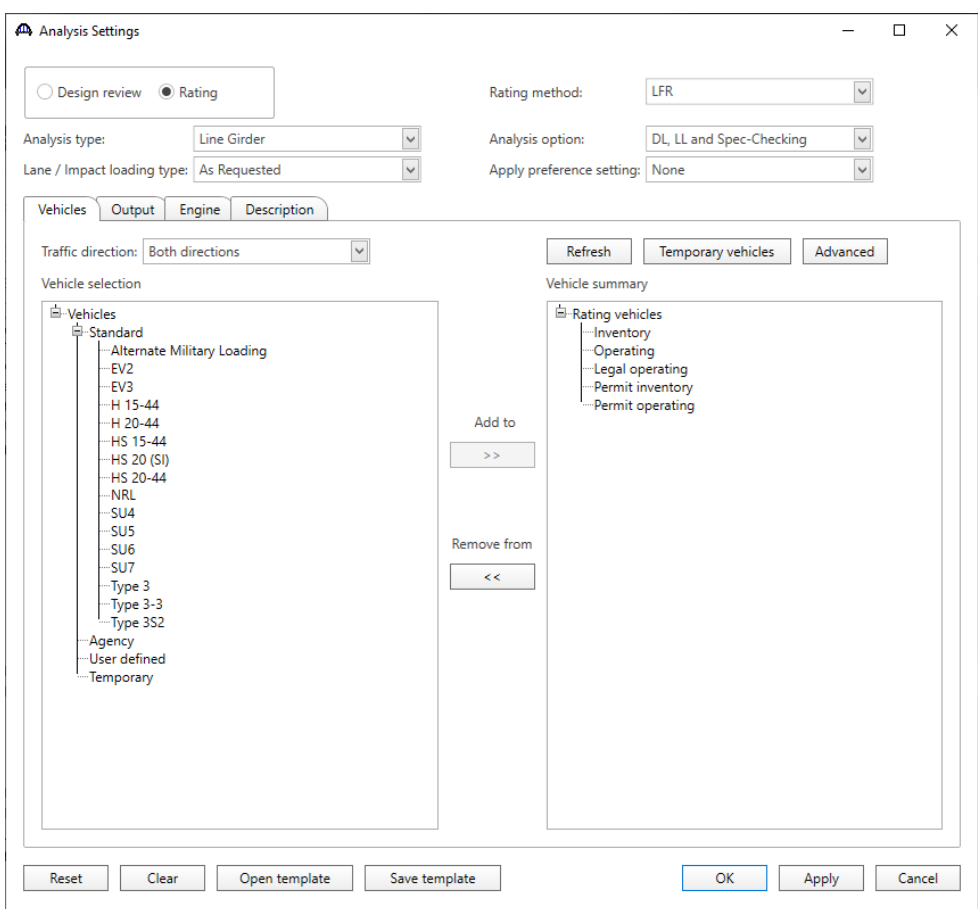

Click the **Open template** button at the bottom of the **Analysis Settings** window to open the window as shown below:

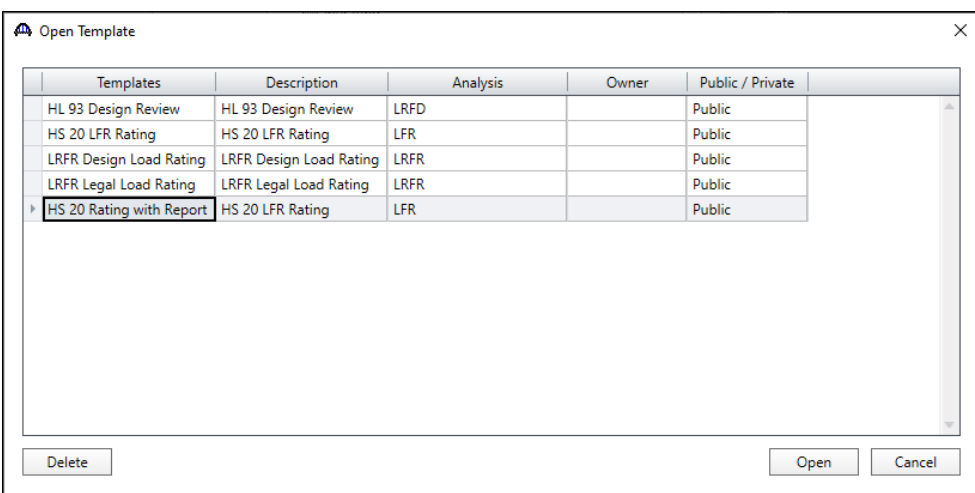

Select the **HS 20 Rating with Report** and click the **Open** button.

The analysis settings window will be populated as per the template file selected, as shown below:

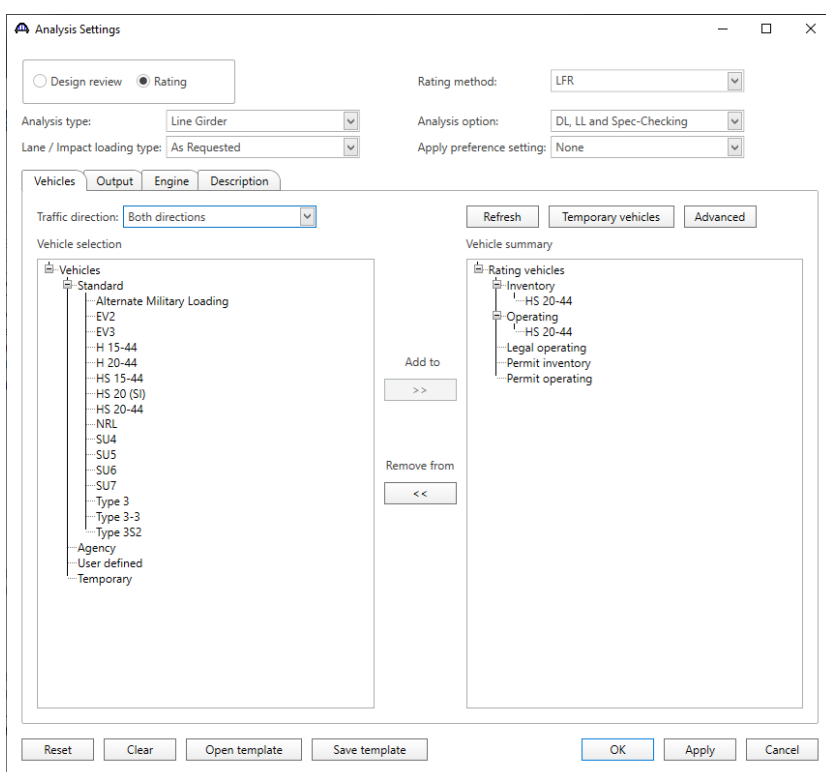

The output settings are exported and imported to the analysis event template.

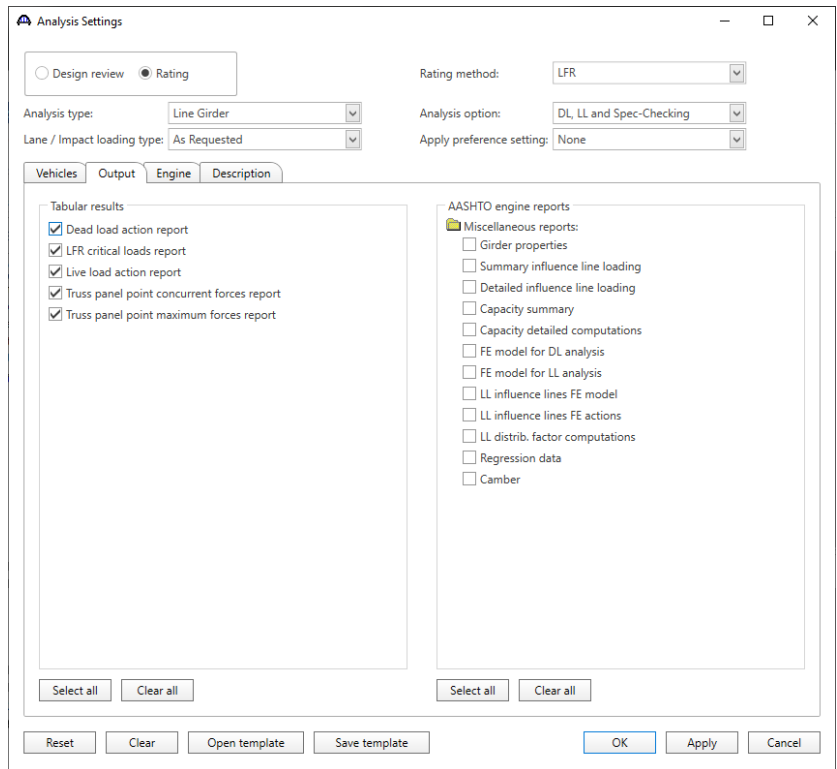

# <span id="page-10-0"></span>Import and export System Defaults

To export system defaults, open BrDR with the sample database (AASHTOWareBr75s) that is provided with the installation and click the **Export** button on the **Bridge Explorer ribbon** as shown below:

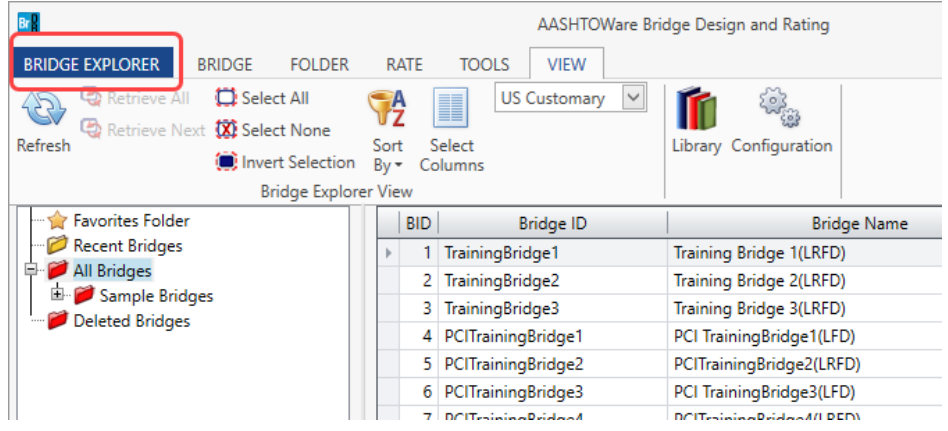

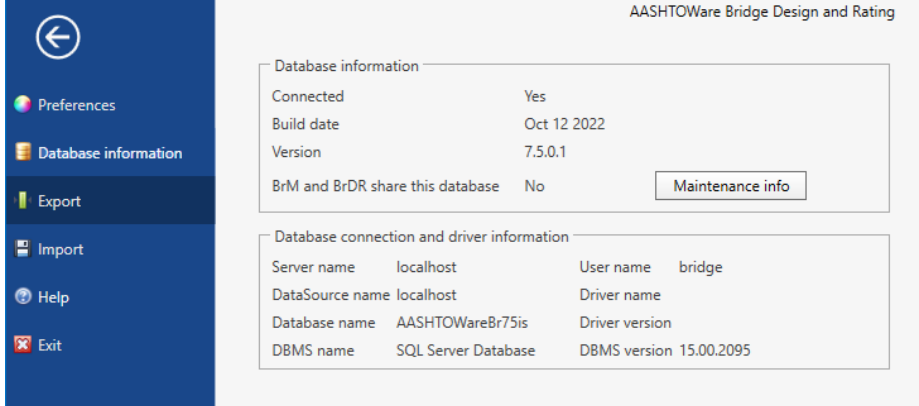

The **System Data Export** dialog will open as shown below:

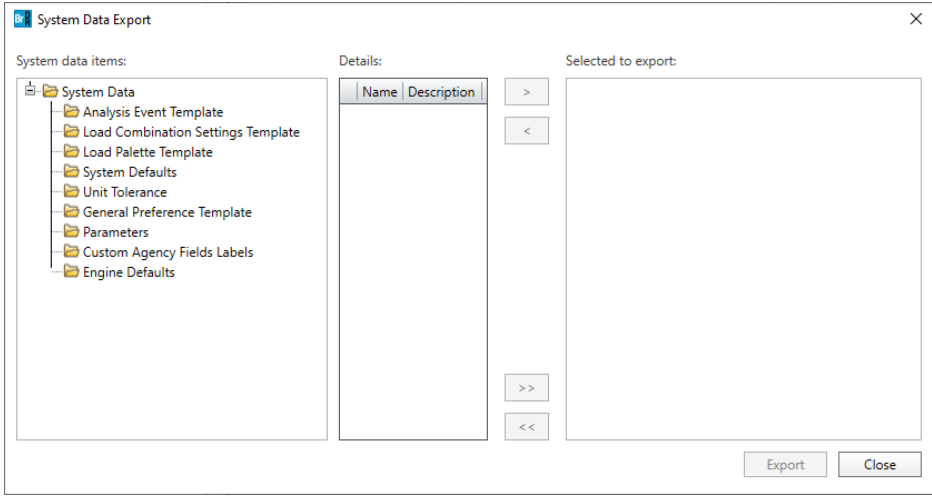

Select the **System Defaults** under System Data Items and click the **button** to add this System Defaults to the export.

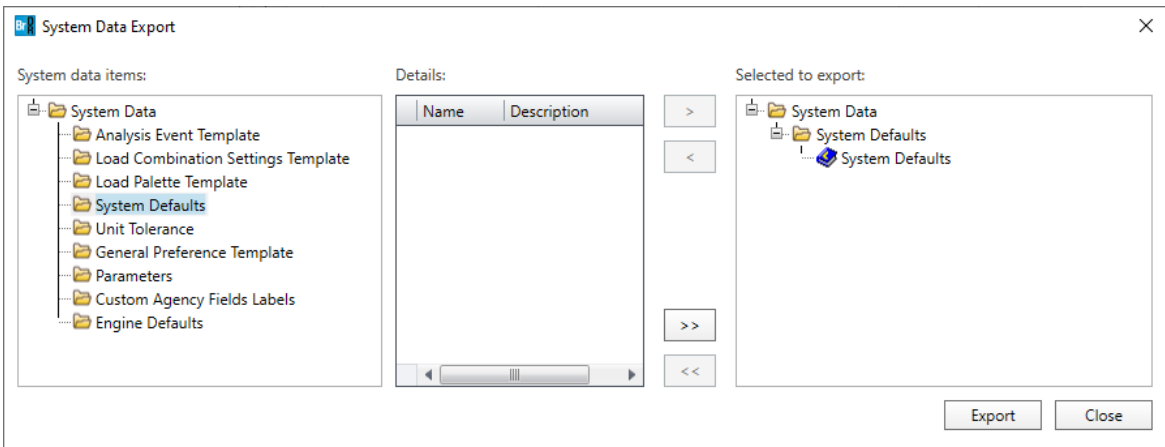

Select the **System Defaults** and click the **Export** button. The **System Data Export** window will open to save the System Defaults as a **.brsx** file on the local drive. Enter a name in **File name** and click the **Save** button to save the System Defaults on the local drive. When the export process is complete the following message will be displayed.

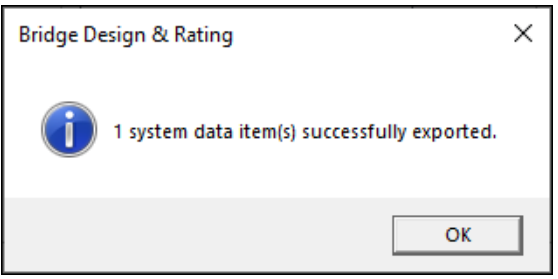

Click **OK** and **Close** the **System Data Export window.**

Close BrDR, restart BrDR and log on to the production database that you are going to import the system defaults.

Click the **Import** button on the **Bridge Explorer ribbon** as shown below:

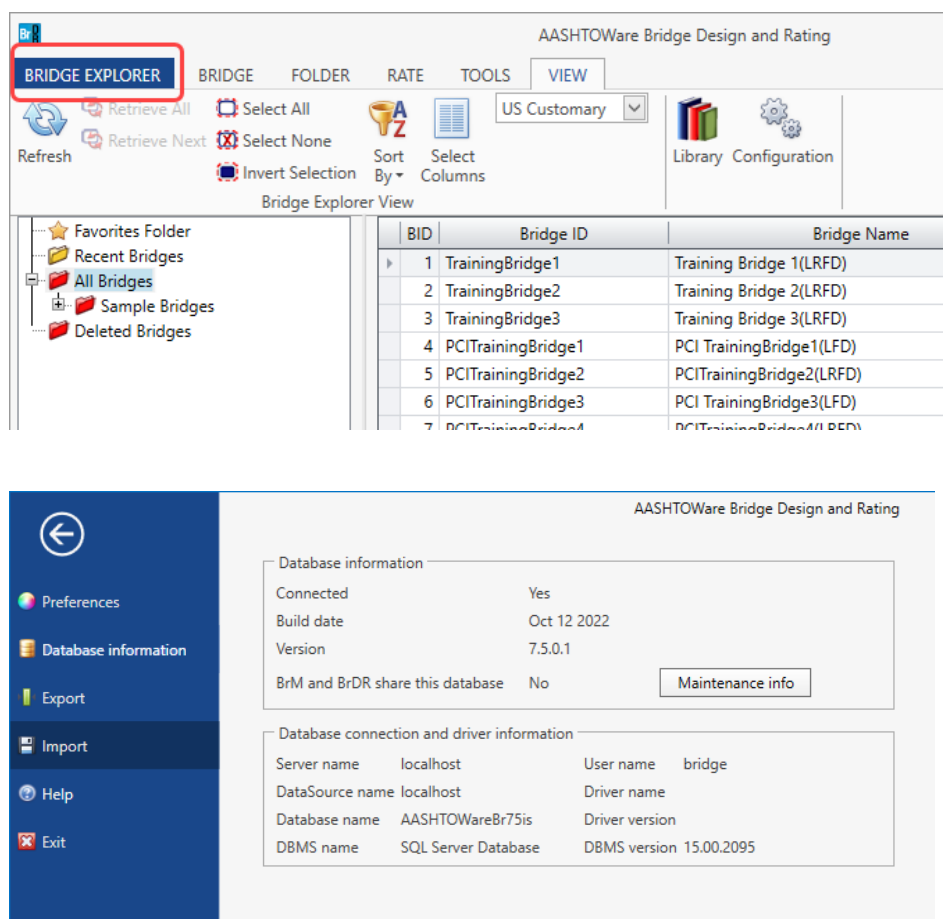

The **System Data Import** window will open allowing the user to select and import the system defaults **.brsx** file saved to the local drive. In this example, the **System Defaults** template is selected that was exported from the sample database in the previous step. The **System Data Import** window will open as shown below.

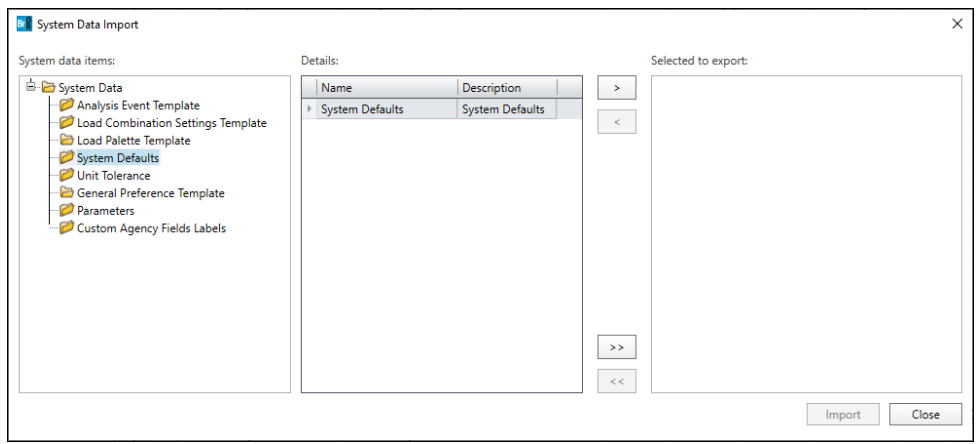

Select the **System Defaults** and click the **button to add this system defaults template to the Selected for import** view box and click **Import** button to start the import.

When the import process is complete, the following message will be displayed.

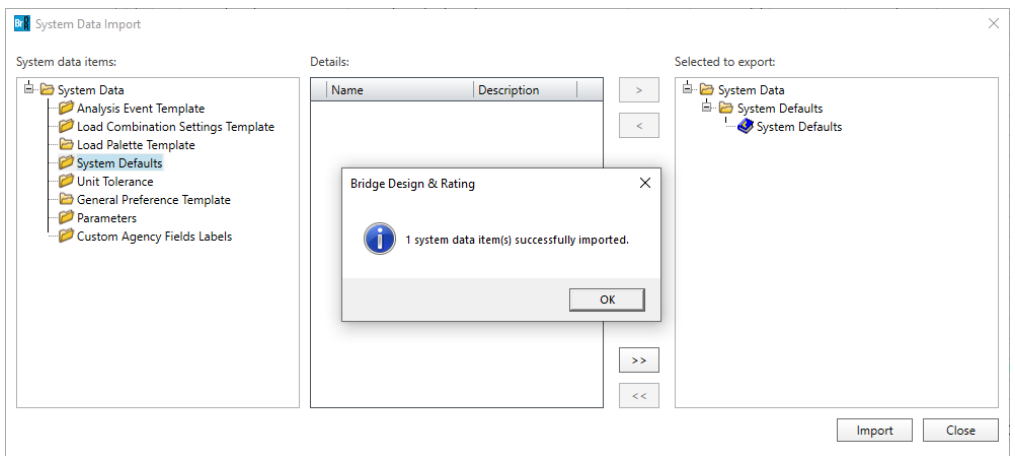

Click **OK** and **Close** the System Data Import window.

To view the imported System Defaults, click the **Configuration Browser** button on the View ribbon. The **Configuration Browser** will open as shown below.

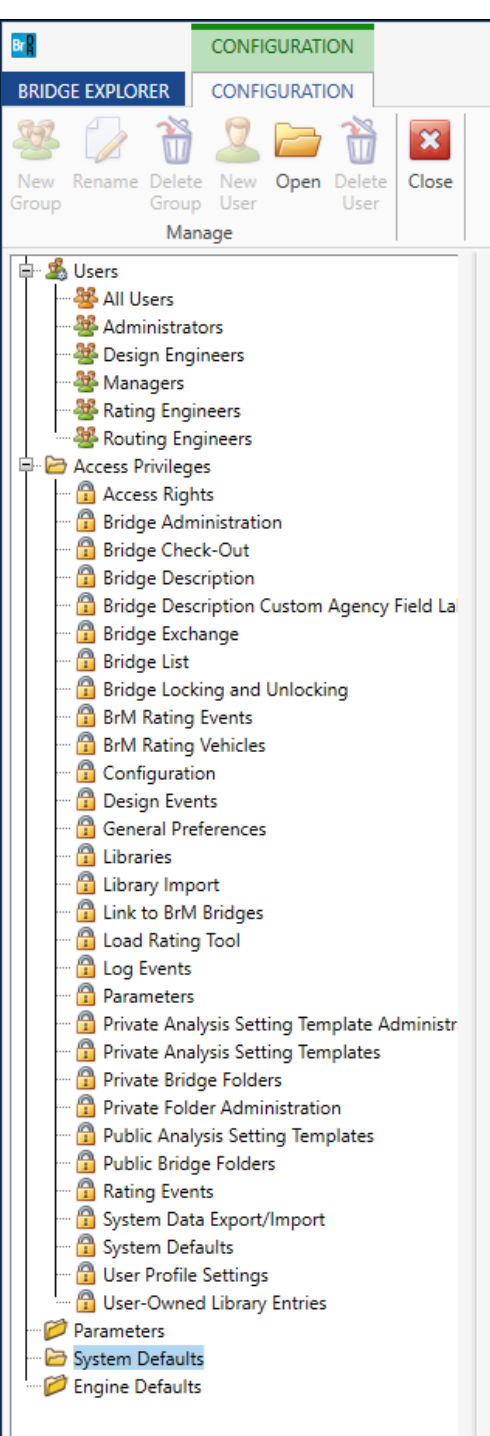

Select the **System Defaults** at the bottom and double click to open the **System Defaults** window to view imported data.

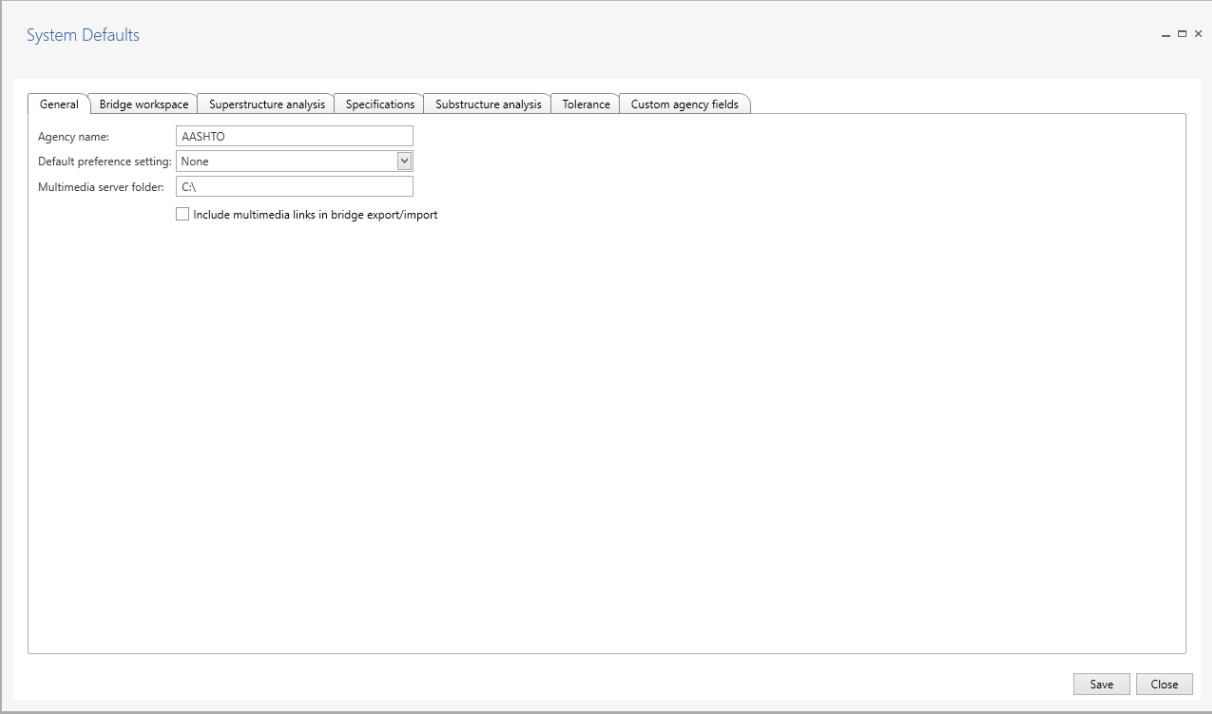